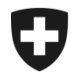

# **ZKV in wenigen Schritten erklärt**

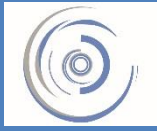

Zollkundenverwaltung - ZKV Gestion des clients de la douane - GCD Gestione dei clienti della dogana - GCD

## 5b. Basisrolle Fracht– Neukunde

**Die Basisrolle Fracht muss in der ZKV beantragt werden, wenn Einfuhr- /Ausfuhrabmeldungen mit den Frachtapplikationen e-dec und NCTS übermittelt werden.**

**Um die Basisrolle Fracht beantragen zu können, muss zuerst mindestens ein Deklarant erfasst werden!**

Sie sind in der Zollkundenverwaltung eingeloggt und klicken im Menü auf der linken Seite auf "Deklaranten".

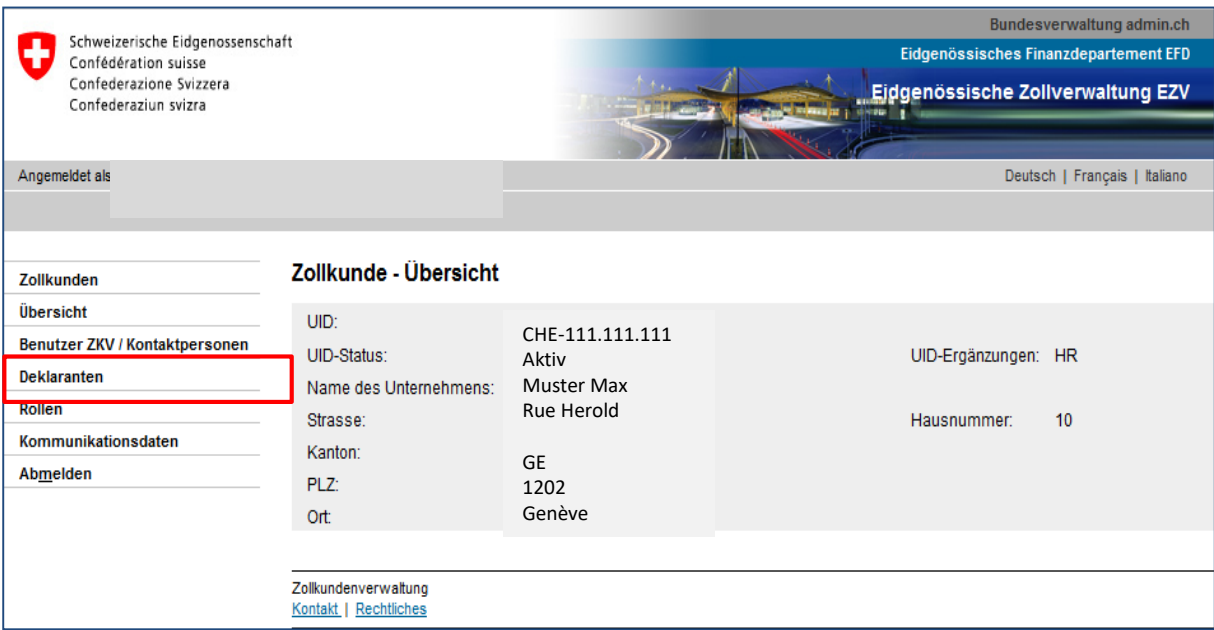

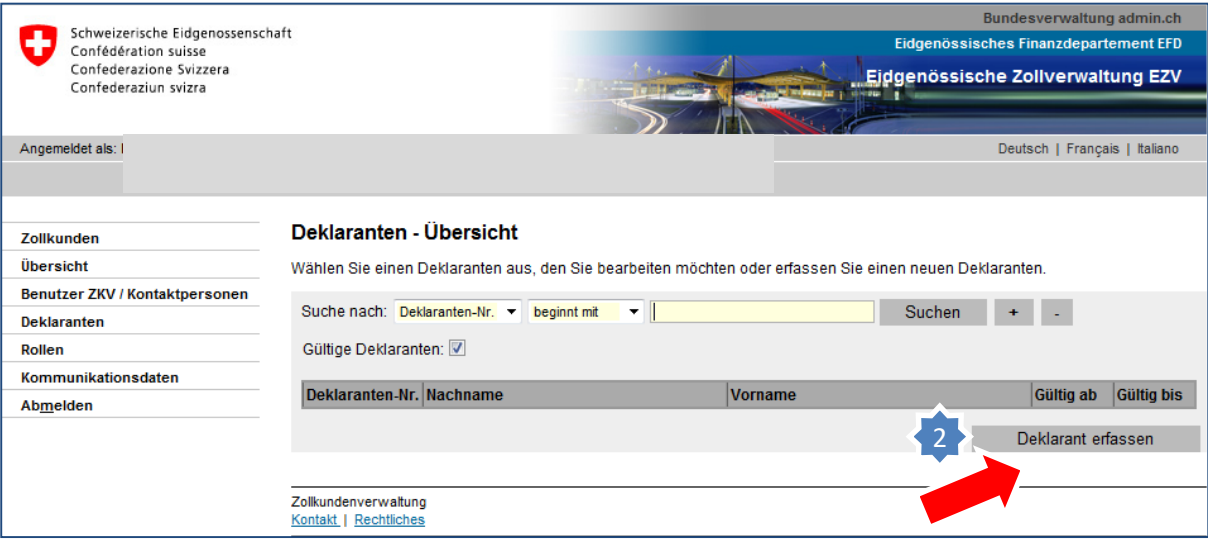

2. Klicken Sie auf "Deklarant erfassen".

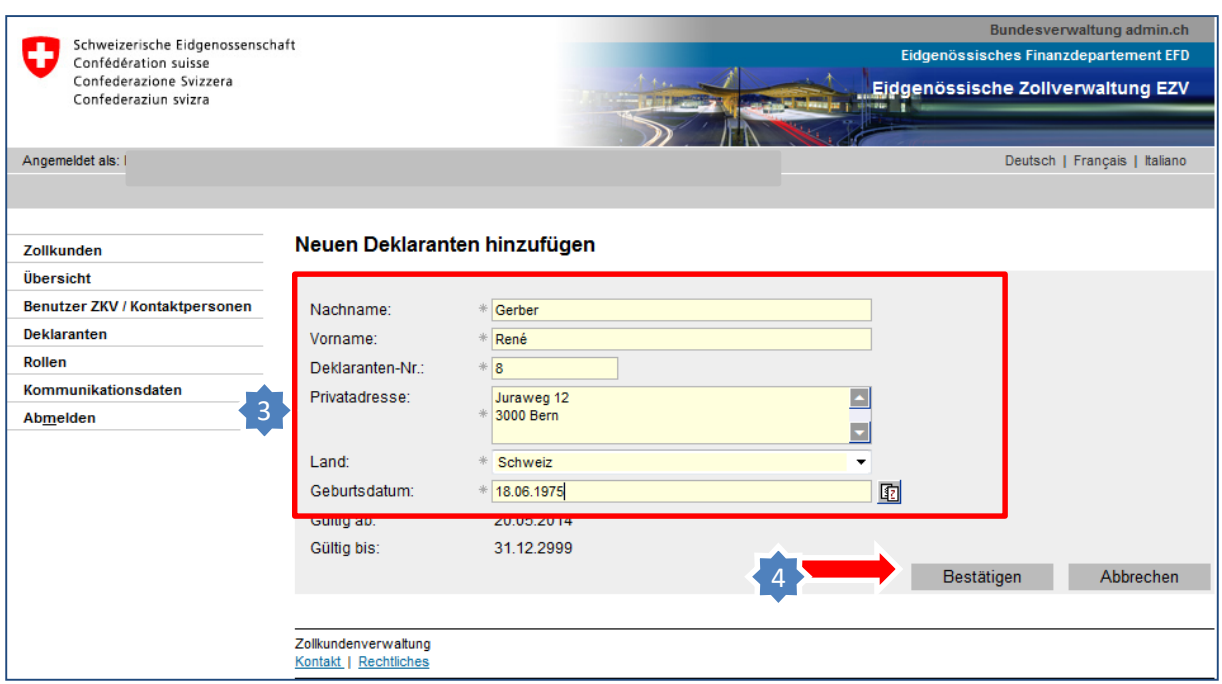

- 3. Füllen Sie die Felder vollständig aus. Es sind alles Pflichtfelder.
- 4. Klicken Sie auf "Bestätigen".

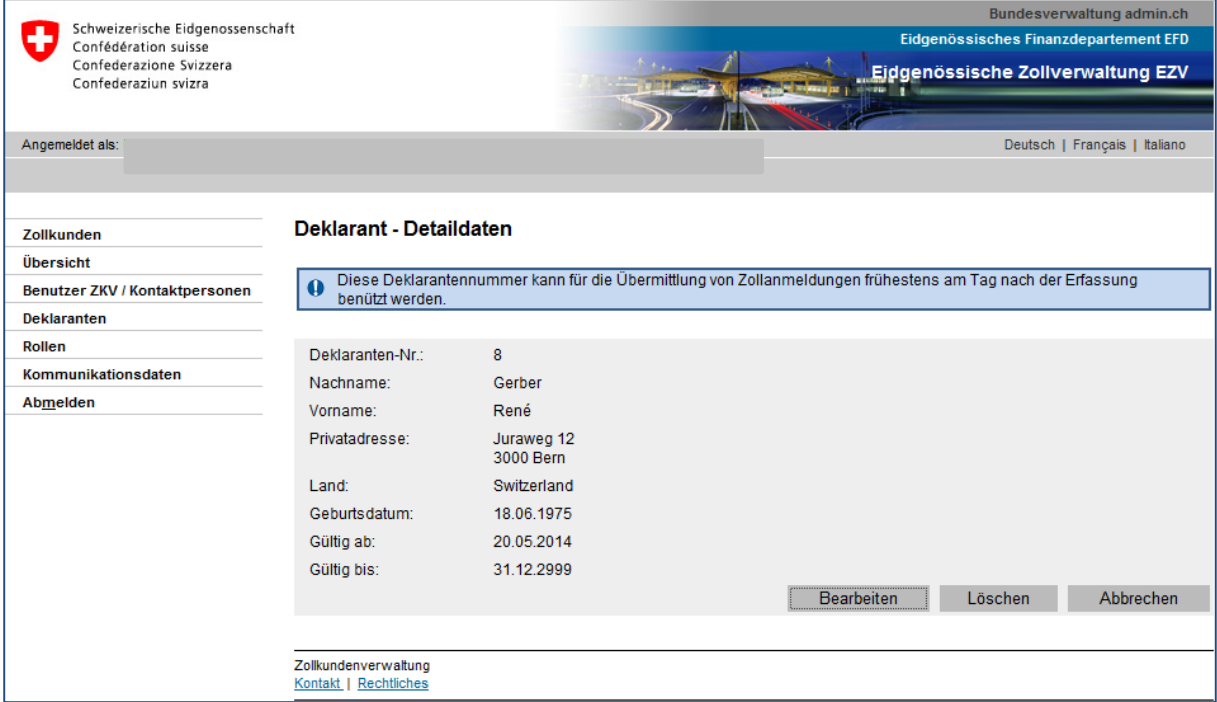

#### Der Deklarant wurde erfolgreich registriert.

 $\overline{5}$ 

### 5. Klicken Sie jetzt im Menü auf der linken Seite auf "Rollen".

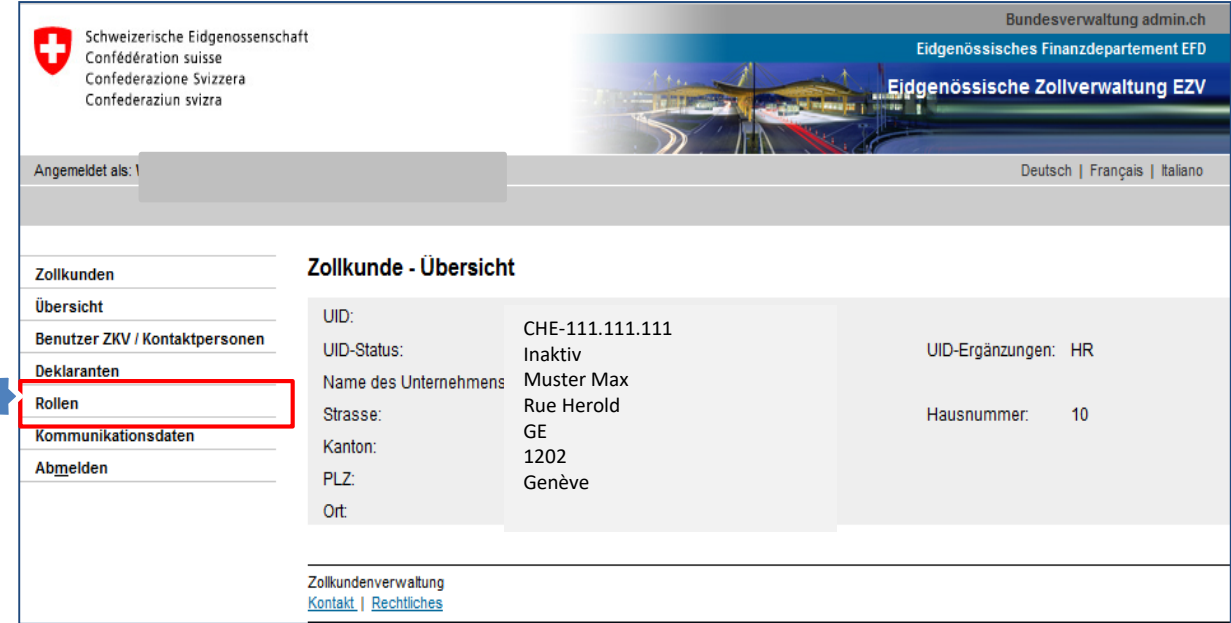

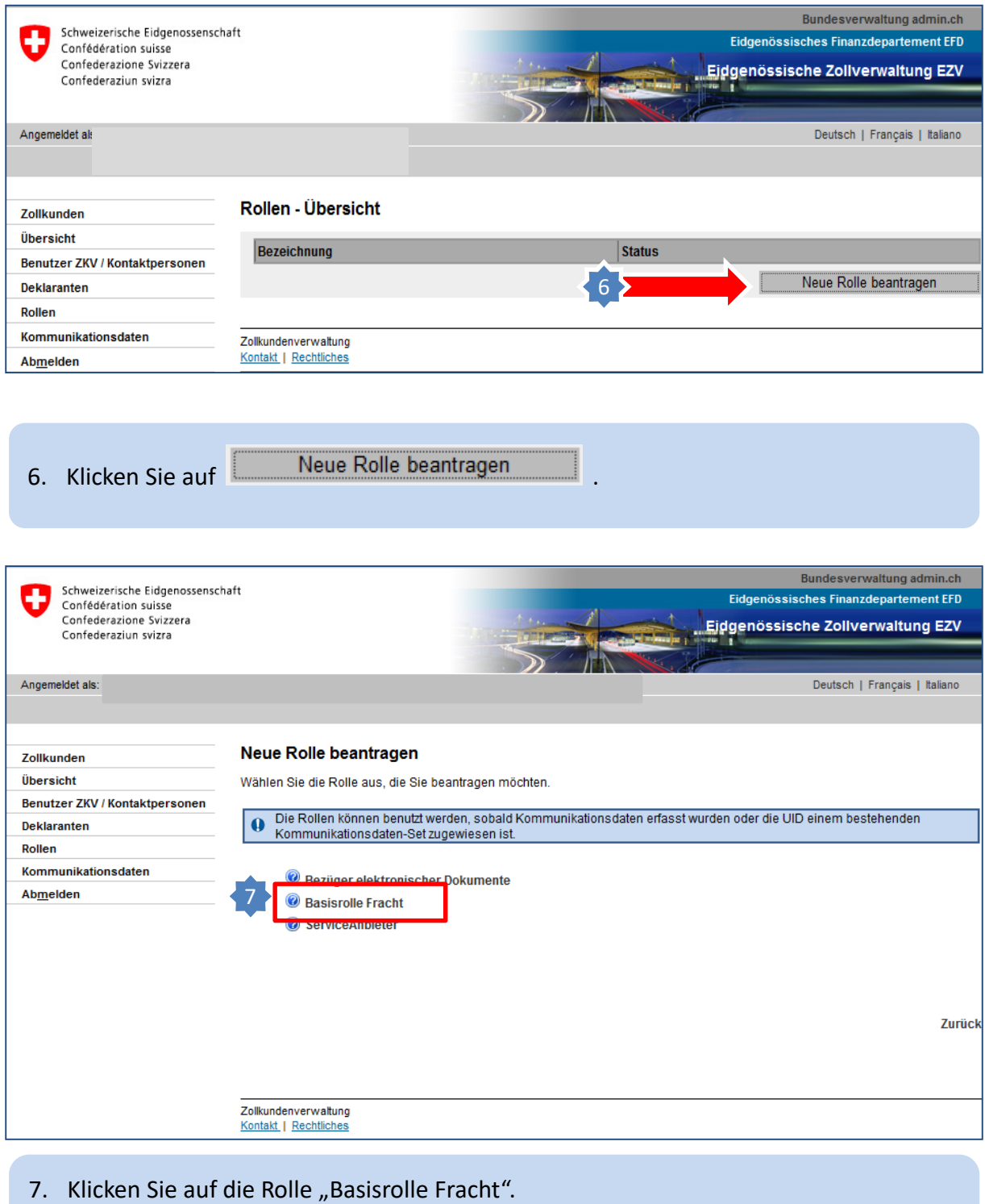

Klicken Sie bei Bedarf auf das **Um weitere Informationen zu dieser Rolle zu erhalten**.

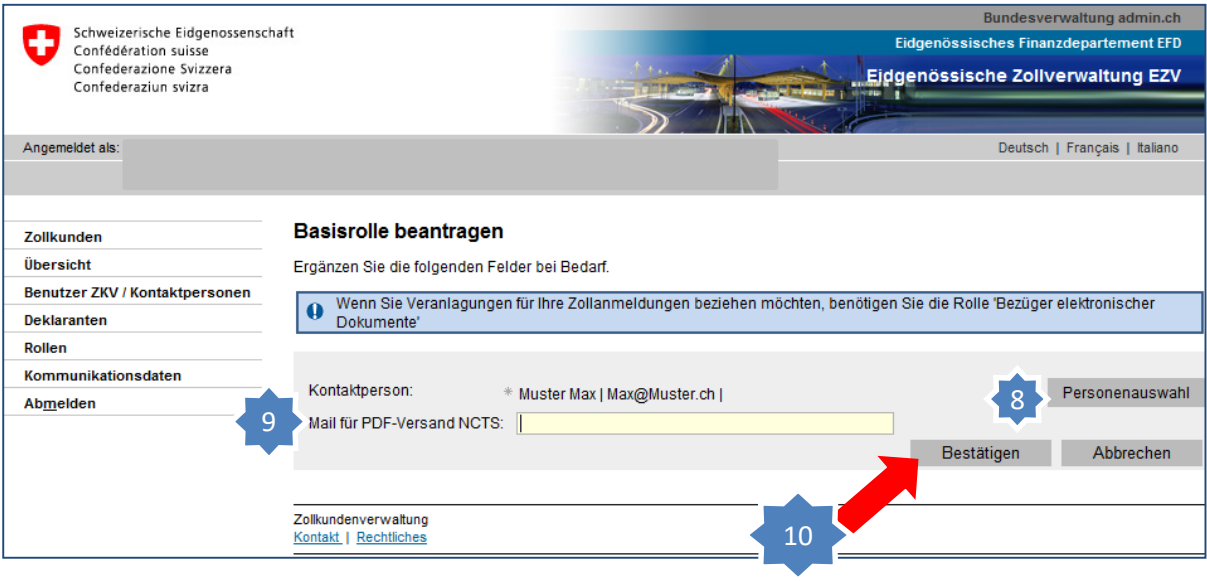

- 8. Ist die gewählte Kontaktperson korrekt oder möchten Sie eine andere Kontaktperson für die Rolle auswählen, dann klicken Sie auf "Personenauswahl" und ändern Sie vor dem "Bestätigen" zuerst die Kontaktperson.
- 9. Wollen Sie in der Frachtapplikation NCTS Transitabmeldungen tätigen, müssen Sie zusätzlich noch die Mailadresse im Feld "Mail für PDF-Versand NCTS" ausfüllen. An diese Mailadresse werden anschliessend die Transitdokumente zugestellt.
- 10. Klicken Sie auf "Bestätigen".

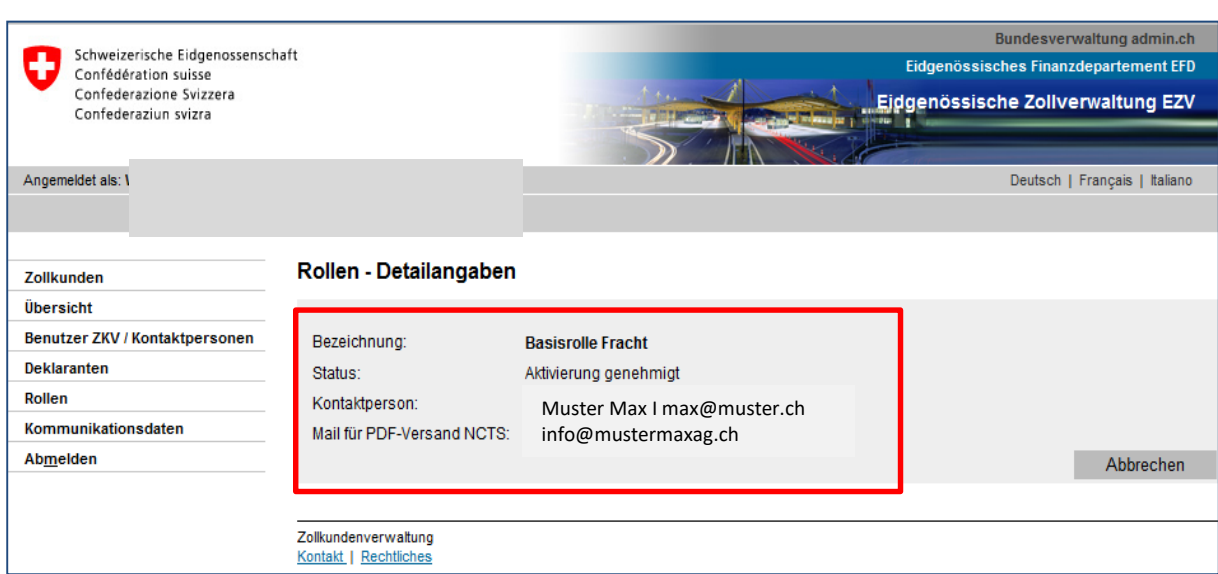

Die Basisrolle Fracht wird nun aktiviert. Erst wenn der Status = "aktiv" ist, können Übermittlungen getätigt werden.

#### **Information**

Detaillierte Beschreibungen finden Sie in den Handbüchern:

**[Handbücher](https://www.bazg.admin.ch/bazg/de/home/zollanmeldung/anmeldung-firmen/zollkundenverwaltung-uid/handbuecher.html)** 

**Wenn Sie in den Frachtapplikationen e-dec / NCTS Einfuhr-/Ausfuhranmeldungen übermitteln möchten ist**

### **[Ihr nächster Schritt](https://www.bazg.admin.ch/bazg/de/home/zollanmeldung/anmeldung-firmen/zollkundenverwaltung-uid/kurzanleitungen-zkv-fuer-neukunden.html)**

**6a. Zertifikat beantragen**